2020 年 5 月 26 日版 高等教育研究・開発センター NEWSLETTER 特別号

# **Zoom を活用した同期双方向授業について**

本資料では、Zoom<sup>1</sup>を活用した同期双方向授業について、基本的な知識や考え方を示していきま す。なお、本学では、原則、授業は、LMS(manaba)での実施を推奨しています。それを踏まえたうえ で、本資料が少しでも先生方のオンライン授業における設計の一助になれば幸いです。

#### 【目次】

1. Zoom の基本的な操作 (P1~7) (1)事前準備 (2) 教員の授業中における Zoom の基本操作 (3) 学生がスマートフォンで受講した場合 2. Zoom による同期双方向型の授業設計 (P8~10) (1)学習到達目標から教育手法を検討する (2)同期双方向授業(ライブ配信)の特徴 (3)同期双方向授業(ライブ配信)でできること (4) Zoom におけるグループワークの手法 3.授業形態別におけるモデルケース (P11~12) (1)講義型 (2)実験・実技・実習 (3)ゼミナール・研究指導など少人数授業 4.その他(P13~15) (1)オンライン授業内での運動(ストレッチ) (2)オンライン授業を受講するための環境づくり (3) Zoom 活用のヒント (技) (4) Zoom における通信量について

<sup>1</sup> 本学では Zoom の正式版を機関契約にて、6 月 1 日以降に準備が整い次第に利用開始予定です。詳細に つきましては NEWSLETTER ではなく、大学からの通知、マニュアルなどに記載予定です。

## **1.Zoom の基本的な操作**

ここでは、Zoom で同期双方向授業を実施するために、基本的な操作法を示します $^2$ 。

#### **(1)事前準備**

アカウント作成については、別途大学からの通知に従ってください。

その上で、Zoom アプリをインストールしてください。Zoom サイト[\(https://Zoom.us/\)](https://zoom.us/)の一番下 にある「ダウンロード」をクリックしてアプリをダウンロードしてください。次の URL で直接ダウンロード関連サイ トに行きます。

[https://Zoom.us/download](https://zoom.us/download)

また、授業実施のためのネット環境、PC(Web カメラ付き、ない場合は外付け Web カメラ)、できれ ばイヤホン(ハウリング防止のため。無ければ PC からの音声でも可)の準備をお願いします。

スマートフォンでも授業参加レベルは可能ですが、授業運営は厳しいです。

## **(2)教員の授業中における Zoom の基本操作**

次に、教員が Zoom で授業をする際の、基本操作を次の画面で確認します。この画面は教員 1 人 に対して、学生 4 人が参加したものです。教員は仮想背景を使っています(顔はイラストに差し替えてい ます)。学生は、「②ビデオの停止」でオフにしており、音声のみで参加しています。

学生のビデオ(顔動画)は、通信環境を考慮し、原則オフでお願いします。

また、教員が講義中においては、学生に対して「①ミュート(マイクオフ)」にするよう指示することを推 奨します。学生のマイクがオンになっているとハウリング(雑音)が起きるからです。

なお、PC における一画面の限界人数は通常では 25 人 $3$ 、スマートフォン、タブレットでは 4 人です。一 画面の限界人数をこえると、次の画面に残り人数がスライドされます。

<sup>2</sup> Zoom 社からの操作ガイドとして下記 URL などがありますが、最近では Zoom の操作・活用について 様々な情報が発信されています。なお、本資料における Zoom 自体の操作に関する解説は、授業設計のた めの補助的な位置づけです。詳細な操作方法については別途マニュアルを参照してください。

<sup>「</sup>Zoom クイックスタートビデオ(使い方動画)」

<https://www.youtube.com/playlist?list=PLKpRxBfeD1kHaJpuWa-DKjWykMedlLZ0x> 「Zoom 動画集」

[https://zoom.onemob.com/p/K5VK1pGvdJQ2N1c1wkX\\_OQ](https://zoom.onemob.com/p/K5VK1pGvdJQ2N1c1wkX_OQ) <sup>3</sup> 設定によっては一画面 49 人までにすることが可能です。

[https://kagakucafe.com/202005147261.html?fbclid=IwAR3WD3UeNc\\_KQ0mdE664YQ0cG47J0](https://kagakucafe.com/202005147261.html?fbclid=IwAR3WD3UeNc_KQ0mdE664YQ0cG47J0-oqjt0hk-mfufU6SvesUu2cO_Mm_d4) oqit0hk-mfufU6SvesUu2cO\_Mm\_d4

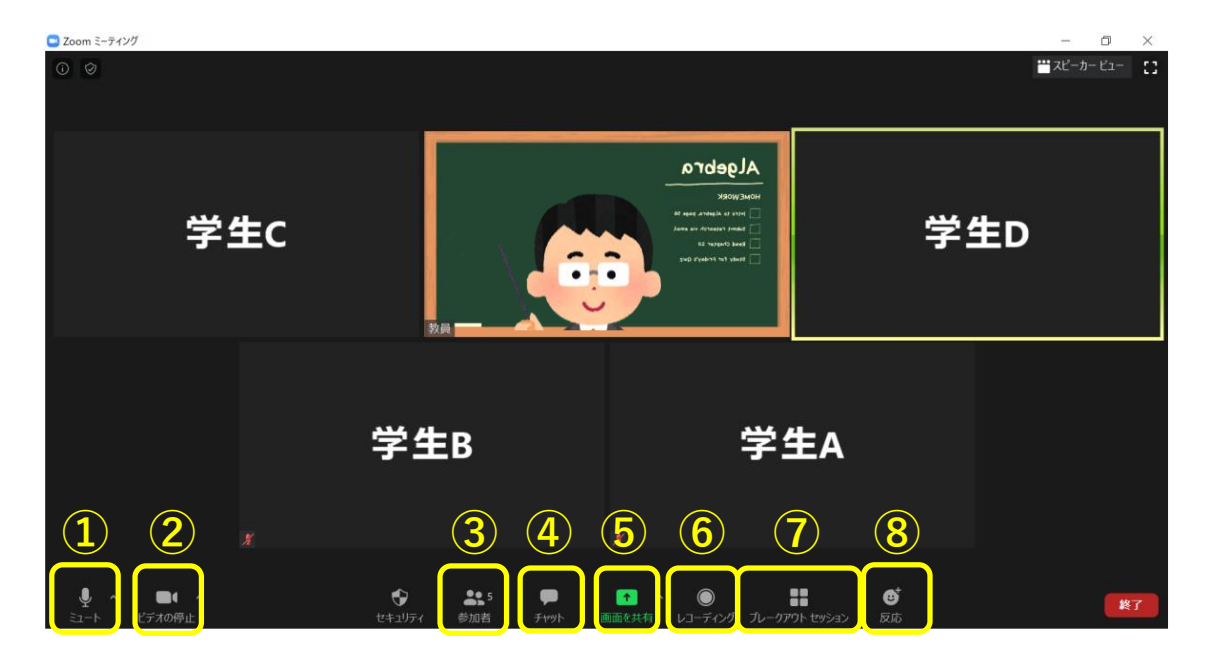

## **・教員が PC で Zoom にて同期双方向授業を実施した際の画面<sup>4</sup>**

- ① ミュート:音声(マイク)のオン・オフ機能。
- ② ビデオの停止:ビデオカメラ (顔動画) のオン・オフ機能。ここから仮想背景(バーチャル背景:画 面では黒板)の設定が可能。
- ③ 参加者:ここから参加者の状況確認が可能。新たな参加者の招待もできます。
- ④ チャット:学生に対して、テキストでメッセージを送信可能。学生からも書き込めて双方向(学生同 士も含む)のコミュニケーションも可能。
- ⑤ 画面を共有:講義資料を学生に示すことが可能。
- ⑥ レコーディング:授業を動画で録画可能。基本的には使用しません。
- ⑦ ブレークアウトセッション:学生を複数グループに分けて、小グループでの話し合いが可能になる。オン ラインでのアクティブラーニングをするのに便利。(この画面だと、例えば、学生 A と学生 C、学生 B と学生 D の 2 グループでワークが可能)
- ⑧ 反応:拍手などのアイコンを示すことが可能。

ちなみに、黄色い枠がついている参加者(この場合は学生 D)が発言者です。

次に、この中から授業中で特に使うと便利な機能を紹介します。

<sup>4</sup> この画面は NEWSLETTER 執筆用にて無料版 Zoom で設定したものであり、表示されたアイコンはデ フォルトではありません。

## **・「⑤画面を共有」&「④チャット」**

下の画面<sup>5</sup>は、授業中に教員から学生にパワーポイントの資料を共有したものです。また、画面右のチャ ット欄で、教員からの問いかけに、学生が答えています。具体的には、キャリア教育の授業で「人工知能と 仕事」をテーマに講義を行い、各職種(画面では営業職)がどの程度ロボットに置き換わるかについて、 学生に問いかけ、学生がチャットで回答したものです。

教員は、学生がチャットで回答したものを見たうえで解説し、場合によっては学生に問いかけをすることが 可能になります。但し、一般的に講義をしながらチャットを同時進行で見ることは難しく、問いかけなどをし て、一旦時間をおいて確認する必要があります。また、チャットはテキストで記録でき、デジタルデータとして 配布可能です。

また、画面共有の資料は、パワーポイント以外の資料(ワードや PDF、画像など)も共有可能です。 但し、学生がスマートフォンの場合、文字(フォント)の大きさに留意してください。拡大縮小機能もあり ます。

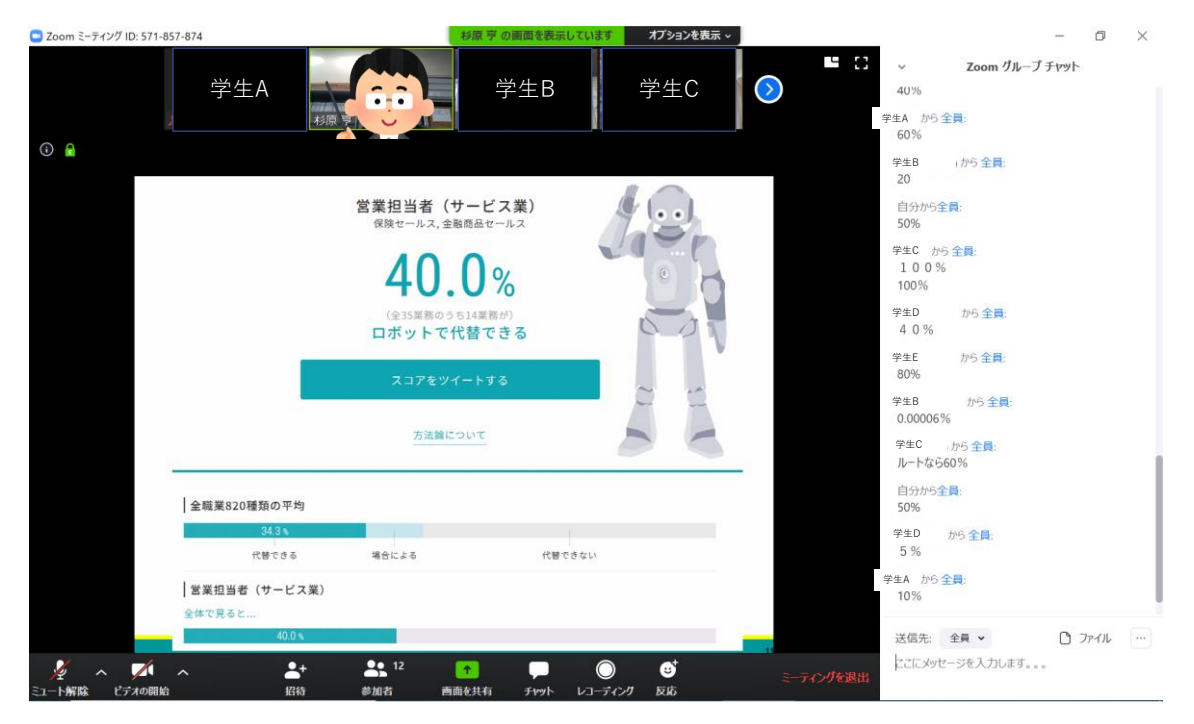

<sup>5</sup> 本画面は 2020 年 3 月 5 日に高等研主催で有志教職員にて Zoom の模擬授業を実施したものです。

## **・「⑦ブレークアウトセッション」**

ブレークアウトセッションは図のように、学生をグループに分けてミーテイング(グループワーク)が可能で す。別の小さな部屋に、各々移動するイメージです。簡単な操作で実行可能であり、対面でのアクティブ ラーニングに近いことができます。

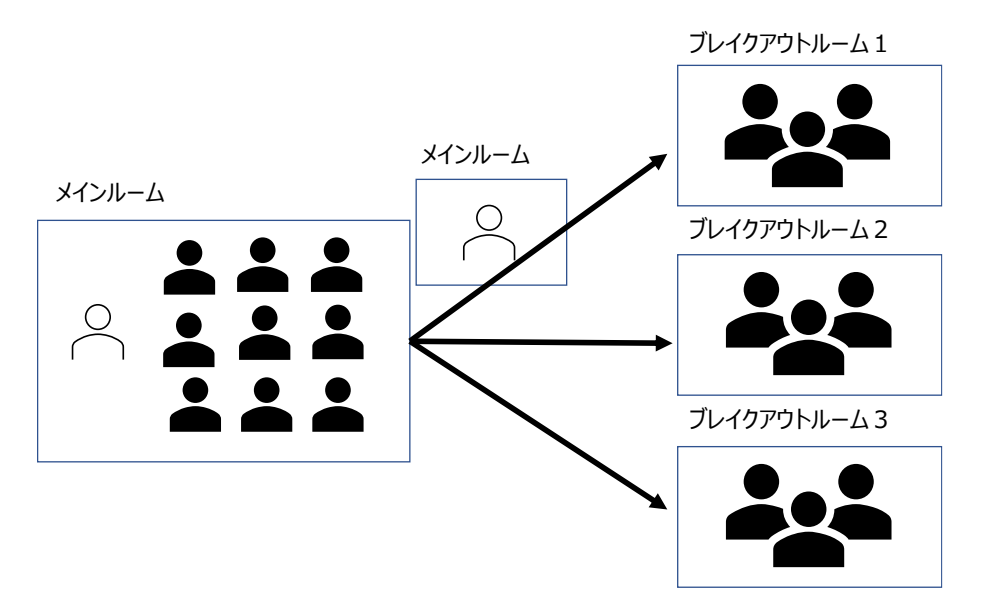

ブレークアウトセッションの機能を使うためには、あらかじめ Zoom の Web ページの設定で「ブレイクアウ トルーム」を有効にしておく必要があります<sup>6</sup>。

<sup>6</sup> 「ZOOM」のブレイクアウトルームを設定する、を参照してください。 [https://note.com/kazuyuki\\_zoom/n/n2d7a0e88631a](https://note.com/kazuyuki_zoom/n/n2d7a0e88631a)

次の図のように、「⑦ブレークアウトセッション」をクリックすると、参加者(ここでは 4 人の学生)のグル ープの割り当て(グループ数)を設定してください。「自動」にするとランダムに学生を振り分けます。その 後、「すねてのセッションを開始」をクリックすると、セッションが開始になります<sup>7</sup>。

なお、無料版のブレークアウトセッションでは、ホスト(教員)は各セッション(グループ)に参加すること や閲覧することが現状ではできません。つまり、グループごとで何を話し合っているかは直接把握できない 状況です。

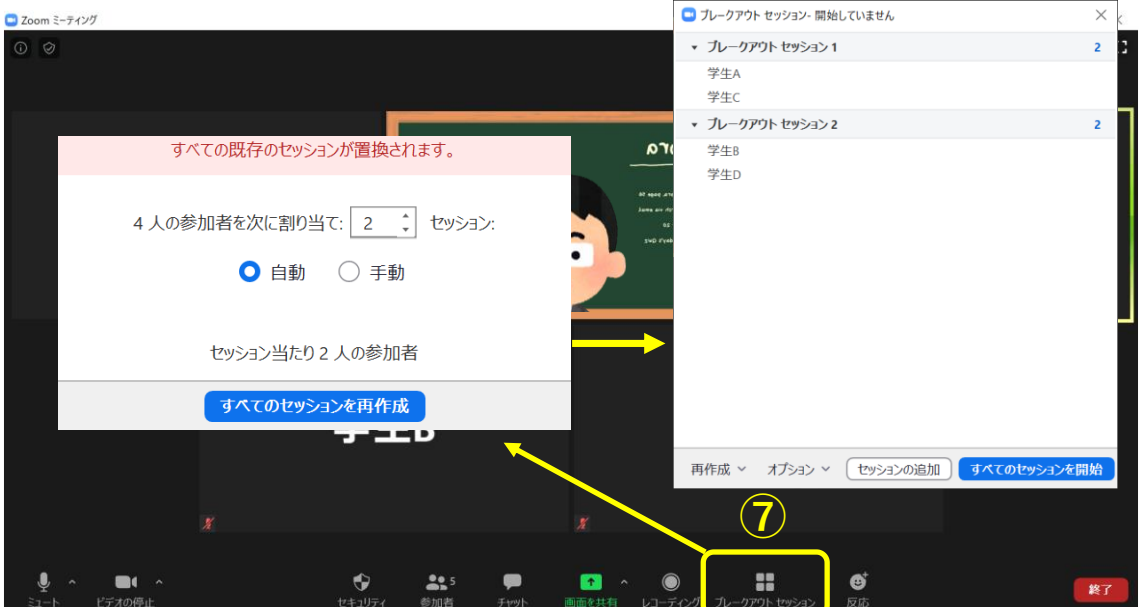

ブレークアウトセッションでは、オプションを設定することにより、更にスムーズなグループワークが実現できま す。特に 3 番目の「分科会室は次の時間後に自動的に閉じます」を使うと、教員がグループワークの時 間を設定でき、時間が過ぎれば自動的にセッションが終了します。

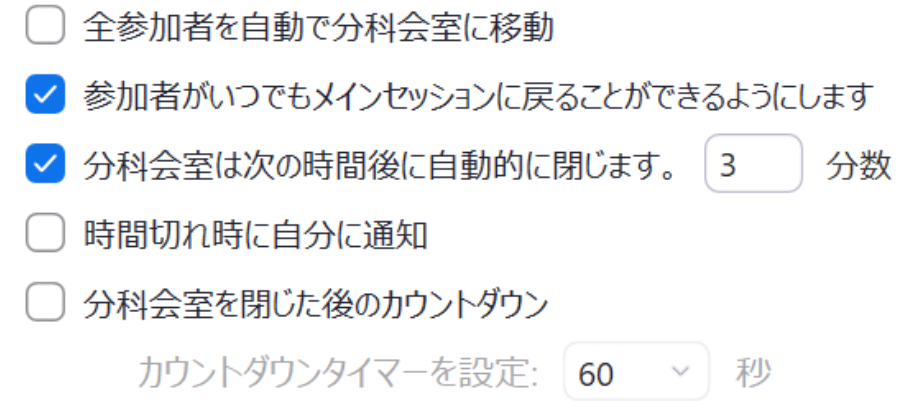

<sup>7</sup> Zoom アカデミージャパン「ブレークアウトセッション」も参考になります。 [https://zoomy.info/zoom\\_perfect\\_manual/pc\\_buttons/breakoutsession/](https://zoomy.info/zoom_perfect_manual/pc_buttons/breakoutsession/)

### **(3)学生がスマートフォンで受講した場合**

学生がスマートフォンで受講した場合、画面の大きさに気をつける必要があります。下図はあくまでイメ ージですが、スマートフォン受講の場合の見え方です。教員がパワーポイントで資料共有した際、左がスマ ートフォンを横にした場合、中が縦にした場合の見え方です。スマートフォンを通常の縦画面で受講すると 資料の文字がかなり小さく感じます。学生がスマートフォン受講している場合、横画面での受講を呼びか けたほうが良いでしょう。また、スマートフォン受講を考慮すると、フォントは 32 以上が望ましいです。

また、右図は通常画面ですが、スマートフォンは最大 4 名までしか表示されません。残りの受講者は次 のページ以降に表示されます。この他の機能も PC とは違った表示になり、アイコンの位置も異なりますの で確認が必要です。

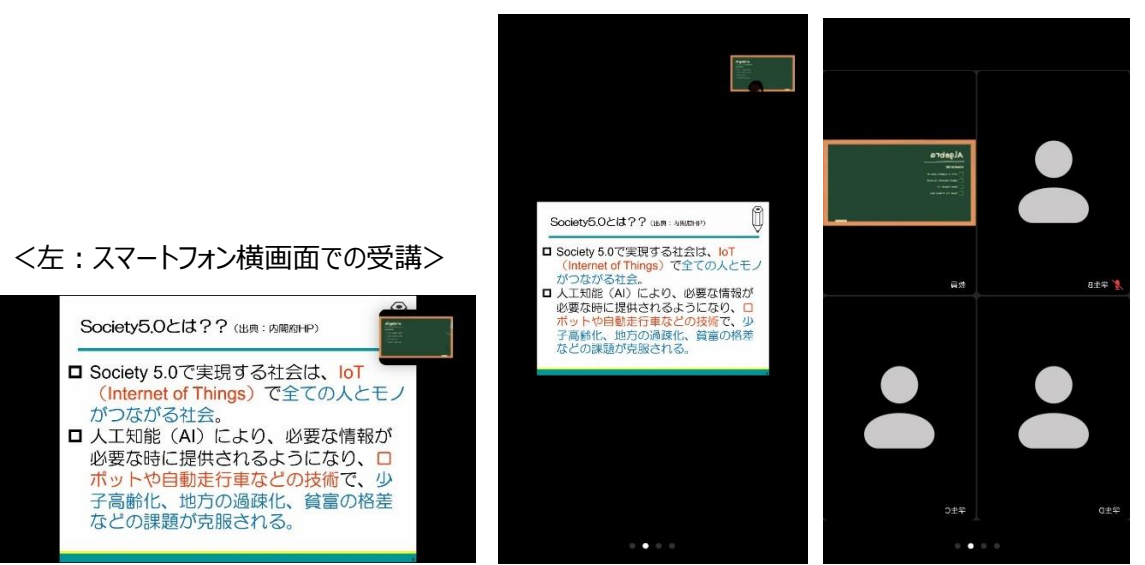

<中:スマートフォン縦画面での受講> <右:資料掲示なしの通常画面>

## **2.Zoom による同期双方向型の授業設計**

## **(1)学習到達目標から教育手法を検討する**

 Zoom を活用した同期双方向授業においても、通常の対面授業と同様に、学習到達目標を振り 返り、それを達成するために、どのような教育手法で取り組んでいくかを考えることが大切になります。

## **(2)同期双方向授業(ライブ配信)の特徴**

 Zoom を活用した同期双方向授業には、双方向でグループワークができたりするメリットがあります。 星槎大学全学 FD 委員会 (2020) は、同期双方向授業 (ライブ配信) とオンデマンド配信 (本学 では manaba が該当)との比較を整理しています(下図参照)。

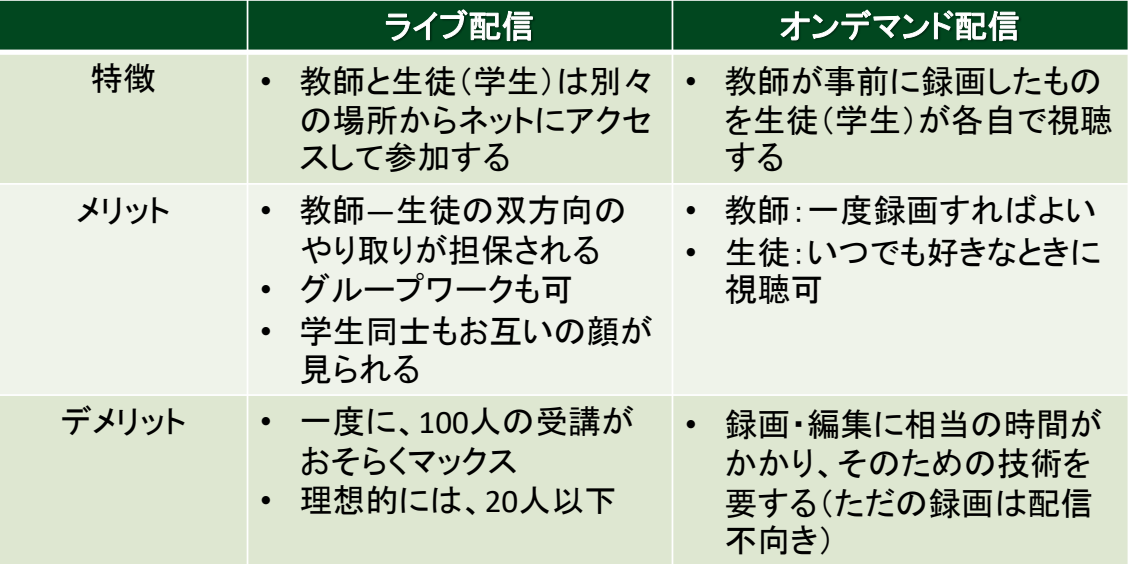

出典:星槎大学全学 FD 委員会「オンライン会議システム Zoom を使った授業運営 3ステップで考える(2020.4.30 版)」

## **(3)同期双方向授業(ライブ配信)でできること**

 対面授業での活動は、Zoom を活用した同期双方向授業においても、ある程度可能です。星槎大 学全学 FD 委員会 (2020) は、対面授業での活動と Zoom (ライブ配信) での機能について次の ように整理しています。

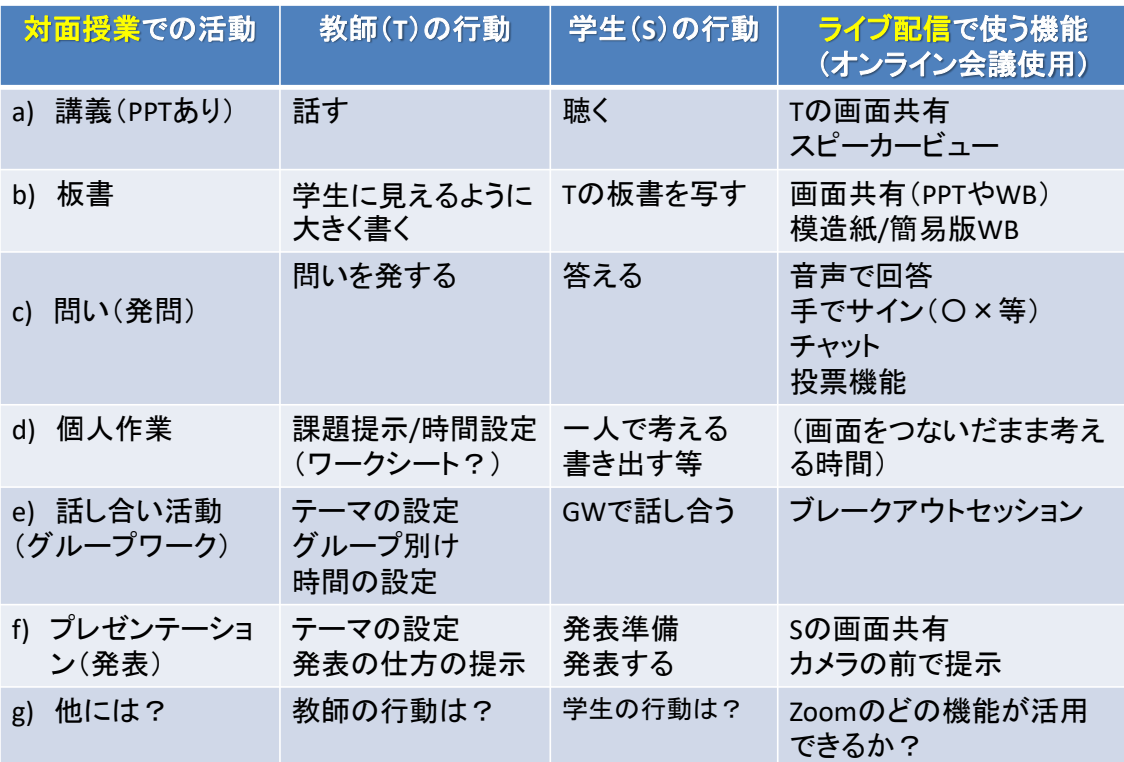

出典:星槎大学全学 FD 委員会「オンライン会議システム Zoom を使った授業運営 3ステップで考える(2020.4.30 版)」

## **(4)Zoom におけるグループワークの手法**

 先に Zoom のブレークアウトセッションについて触れましたが、さらに詳細な手法として、愛媛大 学の小林真也他(2020)<sup>8</sup>は次のように整理しています。チームごとの作業、ペア間での情報 交換、チーム間での情報交換、全体に対しての発表について、Zoom でのやり方を示しています。

# 遠隔環境における指導

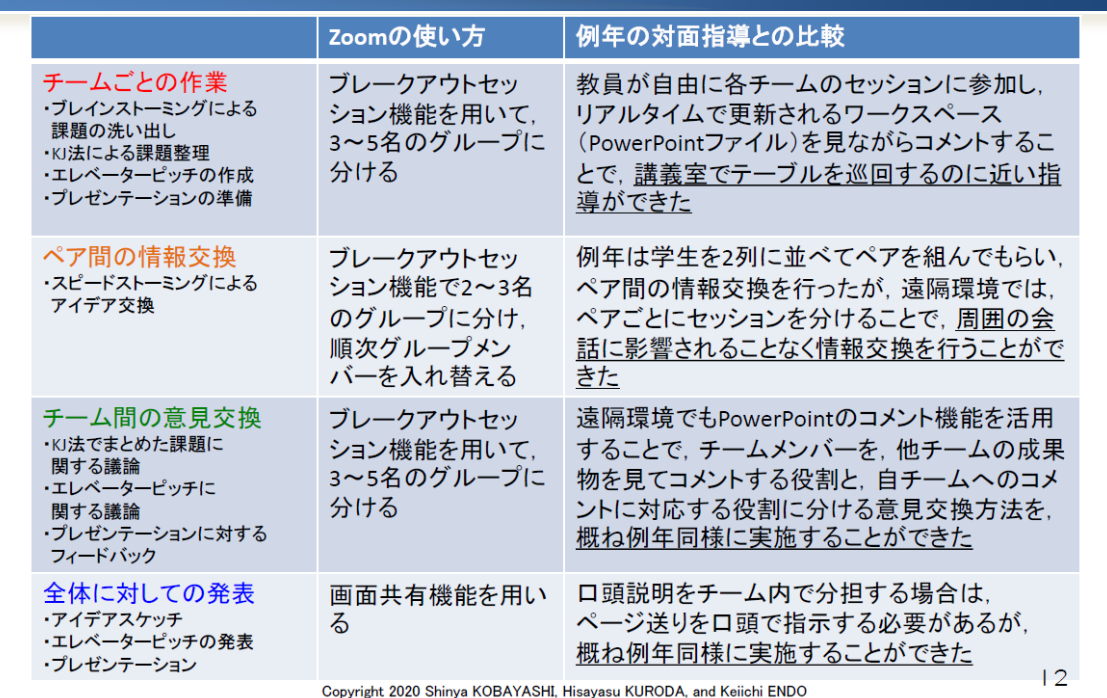

出典:小林真也他(2020)「遠隔環境におけるグループワークの実践」

<sup>8</sup> 【第 5 回】4 月からの大学等遠隔授業に関する取組状況共有サイバーシンポジウム(4/24 オンライン開 催)愛媛大学大学院理工学研究科教授 小林真也他「遠隔環境におけるグループワークの実践」 [https://www.nii.ac.jp/news/upload/20200424-8\\_Ehime.pdf](https://www.nii.ac.jp/news/upload/20200424-8_Ehime.pdf)

## **3.授業形態別におけるモデルケース**

次に、Zoom を活用した同期双方向型における授業形態別でのモデルケースを示します。こちらも、授 業設計のヒントとして参照してください。

## **(1)講義型**

Zoom で 90 分間、一方通行型で講義を行うことは、学生の集中力を考えても非常に厳しいです。 オンラインならではのワークを入れることで、効果的な授業設計が可能になります。

## **・manaba と Zoom を組み合わせた同期双方向型授業**

#### **<組み合わせの基本形>**

**講義・課題の説明(Zoom) + 演習(manaba)+ 質疑応答(音声・チャット:Zoom) +課題提出(manaba)**

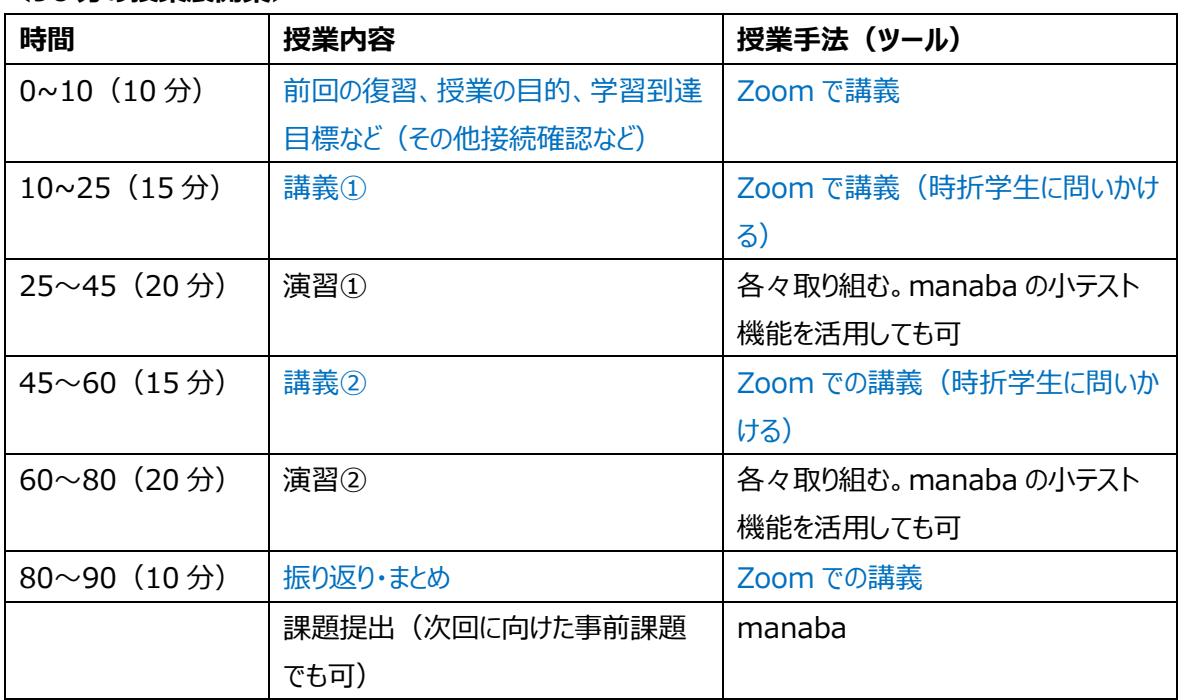

## **<90 分の授業展開案>**

## **(2)実験・実技・実習**

そもそもオンラインで実験・実技・実習を行うことは難しいのですが、Zoom での講義(課題の説 明)、それを踏まえての manaba への課題提出という方法もあります<sup>9</sup>。

#### **<組み合わせの基本形>**

**課題説明(Zoom) + 演習(各自)・ 質疑応答(音声・チャット:Zoom)**

**+課題提出(manaba)**

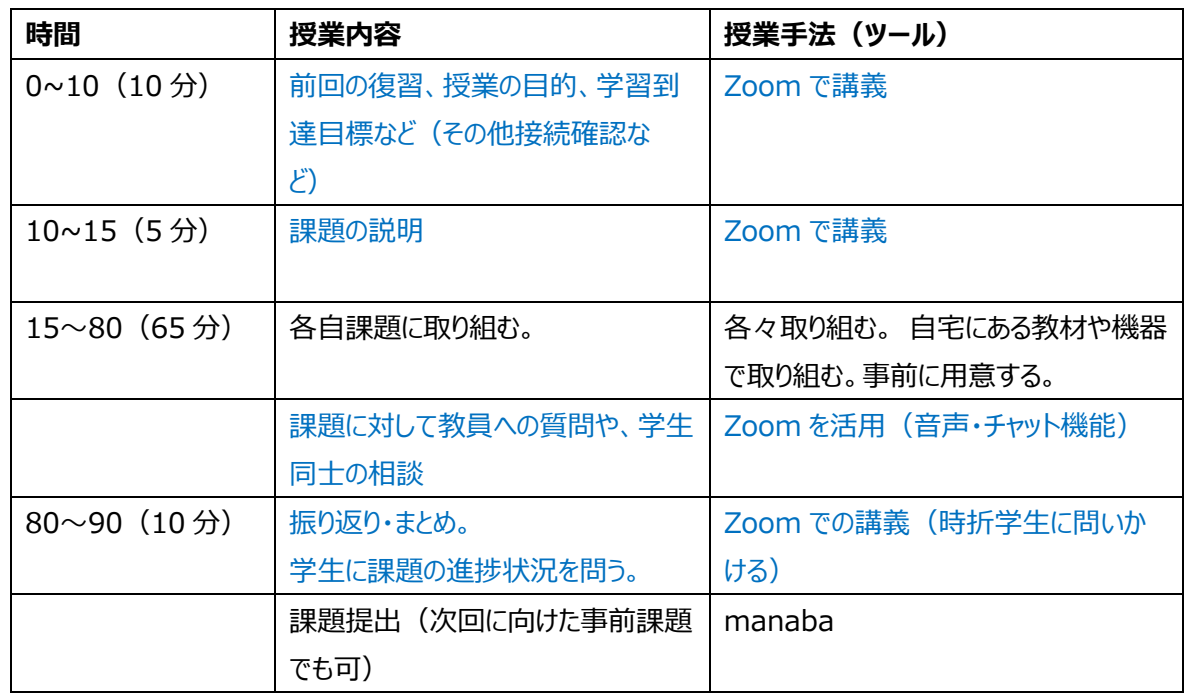

#### **<90 分の授業展開案>**

## **(3)ゼミナール・研究指導など少人数授業**

Zoom の機能を活用すれば、対面と近い教育活動が可能になります。学生の多くは Zoom を活用し たことがありませんので、最初は機能の使い方などを一緒に取り組むと良いでしょう。例えば、自己紹介さ せるなどアイスブレイクを入れても良いかもしれません。対面と同じく、司会者役の学生を指名してゼミナー ルを運営するやり方もあります。

一般的に若い学生は SNS、Youtube などに馴染んでいるため、教員以上に Zoom を使いこなせる 可能性があります。技術的なことに関しては、得意な学生と一緒に運営しても良いかもしれません。

<sup>9</sup> 東京武蔵野美術学院 オンライン授業ガイドガイドラインを参照したうえで、授業展開案を作成。 [http://www.musain.co.jp/\\_src/4767/online\\_g.pdf?v=1588844063095](http://www.musain.co.jp/_src/4767/online_g.pdf?v=1588844063095)

## **4.その他**

## **(1)オンライン授業内での運動(ストレッチ)**

オンライン授業において、同じ姿勢でいると疲労が増すという報告もあります。授業中にアイスブレイクと して簡易なストレッチが効果的です。

【第7回】4 月からの大学等遠隔授業に関する取組状況共有サイバーシンポジウム(5/8 オンライン 開催) 須永美歌子 日本体育大学児童スポーツ教育学部教授,学生支援センター学修・キャリア支援 部門長

・「運動が心身の健康を守るー女性の身体的特性をふまえてー」 [https://www.nii.ac.jp/event/upload/20200508-4\\_Sunaga.pdf](https://www.nii.ac.jp/event/upload/20200508-4_Sunaga.pdf) ・「オンライン授業でダイナミックストレッチ」(mp4: 14MB)

[https://www.nii.ac.jp/event/upload/20200508-4\\_Sunaga.mp4](https://www.nii.ac.jp/event/upload/20200508-4_Sunaga.mp4)

## **(2)オンライン授業を受講するための環境づくり**

オンライン授業において、受講する際の姿勢は大切です。学習環境によっては身体に大きな負担がか かります。受講前に、学生に学習環境について確認しても良いでしょう。

・リモート授業開始を前に、リモートの「環境」を見直そう | 東北芸術工科大学 TUAD「想像力」と「創造力」を育み、確かな「就業力」へ <https://www.tuad.ac.jp/2020/05/86484/>

## **(3)Zoom 活用のヒント(技)**

京都大学の塩瀬隆之先生が Zoom の活用について次のようにまとめています<sup>10</sup>。先生方の授業の状 況に応じて参照してください。

## **①PC の位置を目線まで高くする**

・机に PC を置くと目線が低くなる

- ・学生側には上から見下ろしているように映るので上下関係のように威圧感が出てしまう
- ・PC やタブレットの下になんでもよいので台座を置いて目線をあわせてみる
- ・目線がまっすぐになると対面しているように見えます
- ・先生自身の首も下に曲がりすぎないので長時間つないでも疲れにくくなります

## **②[反応][挙手][チャット]を最初に練習**

- ・ZOOM に用意されている機能であるが、双方向でも使い方を知らないとほとんど使われることがない
- ・ホストから逐一学生に向けて声をかけてできるだけ反応(いいね・拍手)や挙手を多用してもらう ・チャットにふだんからいろいろ書き込みを促す
- ・40 人以上では書き込みすぎても情報が流れてしまって見えなくなるため要点のみにする
- ・ブレイクアウト時はチャットも少人数用に切り替わるため元のチャットに書き込んだ情報が伝わらない
- ・各ブレイクアウトルームにはホストのブロードキャストを使えば全員に通知することができる
- ・ブレイクアウトルームの中のチャットは全体の保存記録には残っている

## **③チャットによるファイル共有**

- ・チャットでは文字情報以外にも URL やファイルのやりとりなどができる
- ・PC ではチャットに直接ファイルをアップロードして共有も可能
- ・ただし古い PC では使用不可(https://Zoom-japan.net/how-to-use-chat/)
- ・タブレットとスマホもうまくいかない
- ・その場合は OneDrive などストレージサービスを利用

<sup>10</sup> 教育コロナ会議(ワークショップ)実施報告(2020.5.16 版)

講師:塩瀬隆之先生(京都大学 総合博物館 准教授) から引用。一部加筆修正を行っている。 [http://smizok.net/education/subpages/acorona\\_0015\(MTGws0516-2020\).html](http://smizok.net/education/subpages/acorona_0015(MTGws0516-2020).html)

## **④ビデオによる顔出し**

・ビデオ+音声 > 音声のみ >名前のみ、3 段階の参加者を許容する

- ・「顔を出したくない」もあれば「顔を出せない」もあるので事情をくむ
- ・学校の対面でもやる気の三段階だと思えば実は同じこと
- ・参加者同士に声をかけて顔があってもなくても気にせず議論を進める
- ・一度極端に全員声だけで議論などしてみると喋り方のコツがわかる
- ・それでも顔を見たい場合は授業の最初と最後だけ、ビデオ+音声オンをあらためて声をかけてみるなど

#### **⑤ZOOM の背景を使った意思表示**

・ZOOM は任意の画像をバーチャル背景として設定ができる

- ・そのバーチャル背景に「賛成」「反対」「わからない」などわざわざは発言しにくい文字をあらかじめ用意し ておく
- ・グループ全体、クラス全体で同じ壁紙を共有しておくと、グループワークがしやすい
- ・PC によっては背景変更ができない古い機種もあるので注意
- ・タブレットやスマホはデータの保存箇所がわかりにくいので前もって準備が必要
- ・どうしても背景が変更できない場合は、色紙や色スケッチなどをカメラに近づけて大写しすることでも十 分に色を伝えることができる
- ・決まった方法以外にも 2 の手 3 の手と迂回方法がいくらでもあることを皆で探っていく

## **(4)Zoom における通信量について**

様々な報告<sup>1112</sup>から、Zoom において、とりわけ「ギャラリービュー(参加者が画面内で分割して表示さ れるもの)」において、多量の通信量が発生します。パケット制限がある学生に対しては注意が必要で す。Zoom で通信量が発生する状況を踏まえて、次のような対策が有効と言われています。

・Zoom は動きのある動画で通信量を消費する

- ・音声はさほど通信量は消費しない、チャットは殆ど消費しない
- ・受講者の映像はオフにした方が望ましい
- ・講師ビューで資料ベースの説明が望ましい
- ・画面共有やビデオのウィンドウを小さくしても通信量は減る

<sup>11</sup> オンライン授業導入における学生の通信量の問題について (株式会社トレデキム) <https://tredecim.co.jp/?p=3426> 12 北海道大学の宮内泰介先生による調査

<https://www.facebook.com/groups/146940180042907/permalink/174773300592928/>